# Update Manager

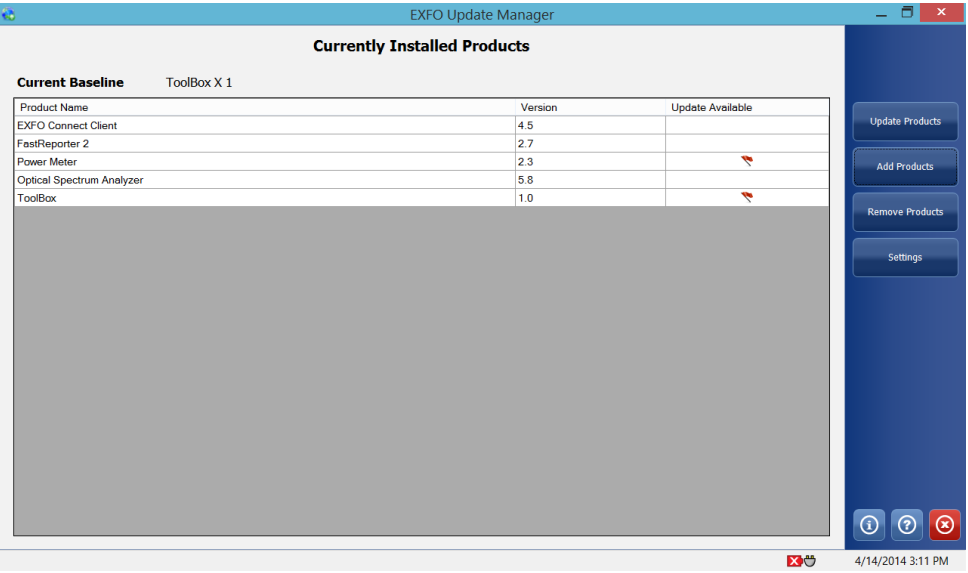

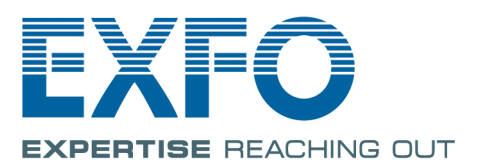

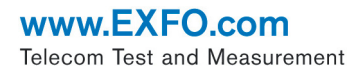

Copyright © 2010–2015 EXFO Inc. All rights reserved. No part of this publication may be reproduced, stored in a retrieval system or transmitted in any form, be it electronically, mechanically, or by any other means such as photocopying, recording or otherwise, without the prior written permission of EXFO Inc. (EXFO).

Information provided by EXFO is believed to be accurate and reliable. However, no responsibility is assumed by EXFO for its use nor for any infringements of patents or other rights of third parties that may result from its use. No license is granted by implication or otherwise under any patent rights of EXFO.

EXFO's Commerce And Government Entities (CAGE) code under the North Atlantic Treaty Organization (NATO) is 0L8C3.

The information contained in this publication is subject to change without notice.

### *Trademarks*

EXFO's trademarks have been identified as such. However, the presence or absence of such identification does not affect the legal status of any trademark.

### *Units of Measurement*

Units of measurement in this publication conform to SI standards and practices.

Version number: 9.0.1.1

# **Contents**

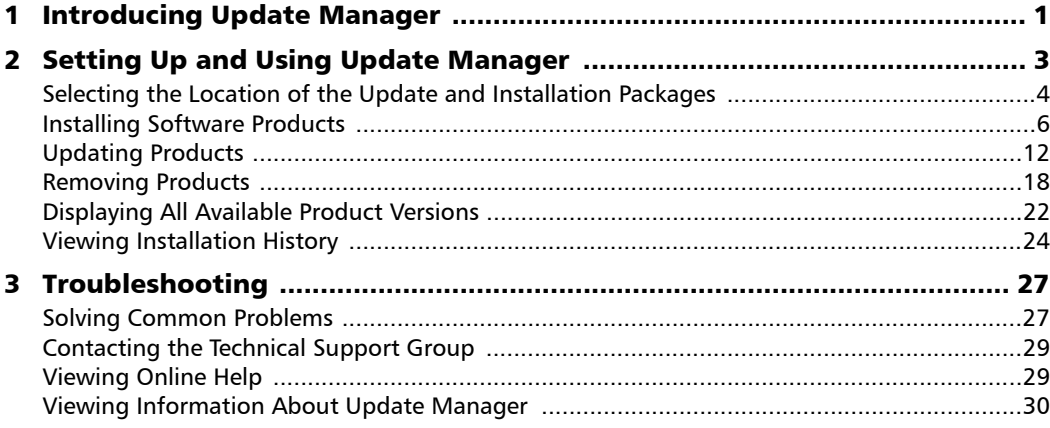

 $\sim$ 

# <span id="page-4-0"></span>*1 Introducing Update Manager*

*Note: The appearance of the different windows may differ slightly from those presented in this documentation, depending on the type of unit that you have.*

> Update Manager enables you to manage the applications developed for your unit and test instruments. With the provided wizard you can add, update or remove products.

You can quickly see what is installed on your unit, and which updates are available. Update Manager handles all dependencies between software installations and updates for you.

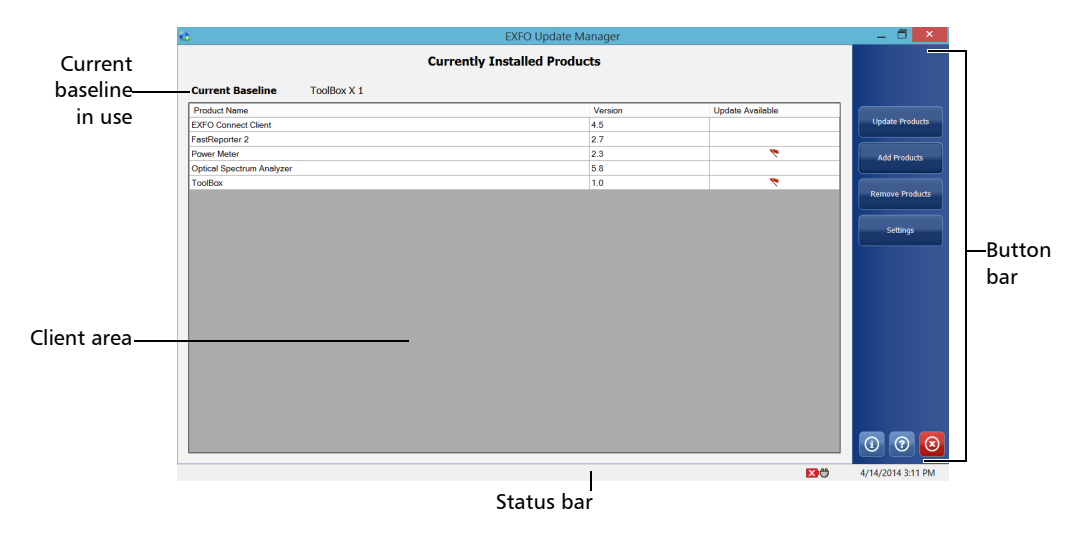

*Note: Since EXFO products are made of specific files, always use Update Manager to install or remove your deployment packages.* 

# <span id="page-6-0"></span>*2 Setting Up and Using Update Manager*

Once you have set the location for the software products that you want to add or upgrade, you can start using Update Manager directly.

*Note: Adding or upgrading products in Update Manager does not activate any of the software options that you may have purchased for these products. Once the products are installed on your unit, you need to activate the appropriate software options. For more information on the activation of software options for a product (or for your unit), refer to the documentation that came with your unit.* 

### *To start the application:*

- *1.* On the Windows desktop, double-tap the Update Manager icon.
- *2.* If the application prompts you to authorize Update Manager to modify your unit (identified as "computer"), tap **Yes**. If you tap **No**, you will not be able to work with Update Manager.

### <span id="page-6-1"></span>*To exit the application:*

From the button bar, tap the  $\bigcirc$  button.

## <span id="page-7-0"></span>Selecting the Location of the Update and Installation Packages

<span id="page-7-1"></span>By default, Update Manager will look for the installation and update packages in the default folder. However, you can store them into another folder of your choice on your unit.

On FTB-500 and IQS-600 units, the default folder is C:\Users\Public\Documents\SoftwareUpdate. On all other units, the default folder corresponds to the root of a USB key (the key must be connected to your unit).

You can revert to the default folder at any time.

*Selecting the Location of the Update and Installation Packages*

### *To select the location of the update and installation packages:*

*1.* From the button bar, tap **Settings**.

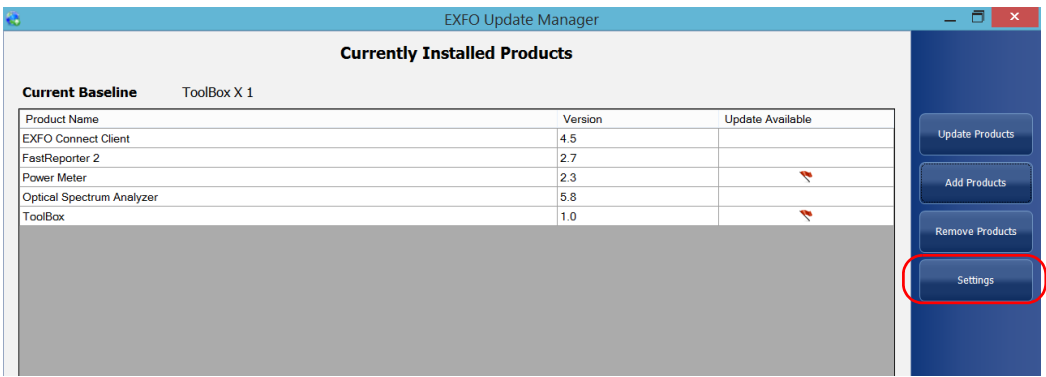

*2.* Select **Use the Following Location**, then either type the new path or use the **Browse** button to locate it.

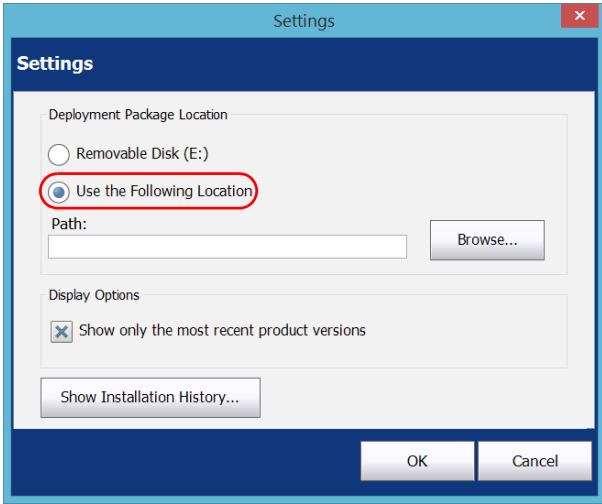

*3.* Once the new location is selected, tap **OK** to close the window.

# <span id="page-9-0"></span>Installing Software Products

<span id="page-9-1"></span>You can install one or several products at a time among the list of available products.

Before attempting to install products, you may want to ensure that the folder containing the installation packages is correctly defined (see *[Selecting the Location of the Update and Installation Packages](#page-7-0)* on [page 4\)](#page-7-0). You must copy the installation packages to this folder; otherwise, the application will not be able to access the files.

You can install your software product from either a local file or a USB memory key.

<span id="page-9-2"></span>As you proceed through the wizard steps, you will notice different installation statuses for your products:

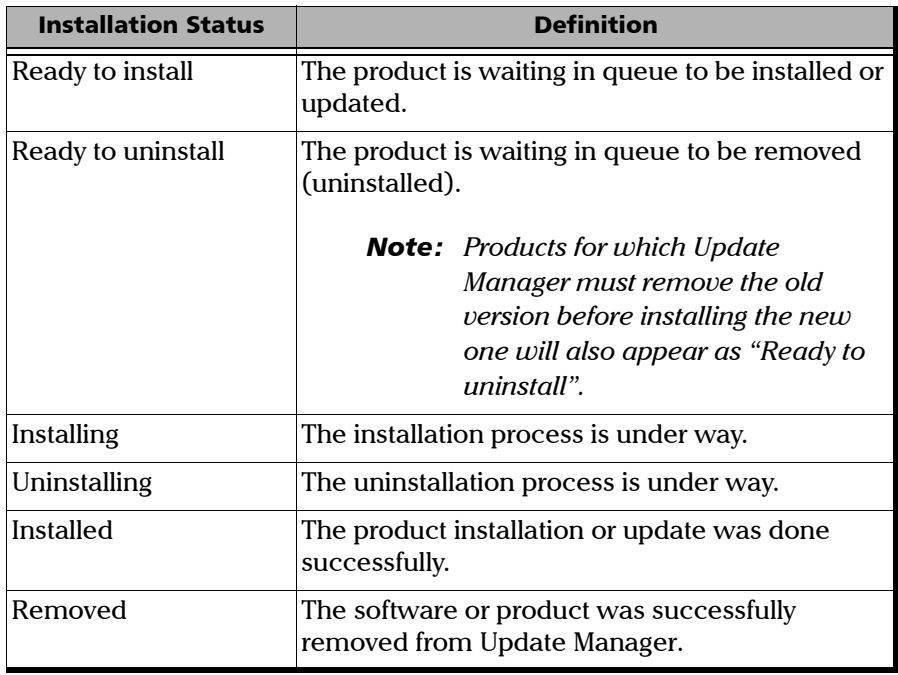

### *To install software products from Update Manager:*

- *1.* Make sure that the unit and instrument applications are closed before proceeding with the installation.
- *2.* Ensure that your unit will remain powered on during the installation by connecting it to a power outlet or by making sure that the batteries are fully charged.
- *3.* If you have not done so already, select a location from where Update Manager will take the files. See *[Selecting the Location of the Update](#page-7-0)  [and Installation Packages](#page-7-0)* on page 4 for details.
- *4.* From the button bar, tap **Add Products**.

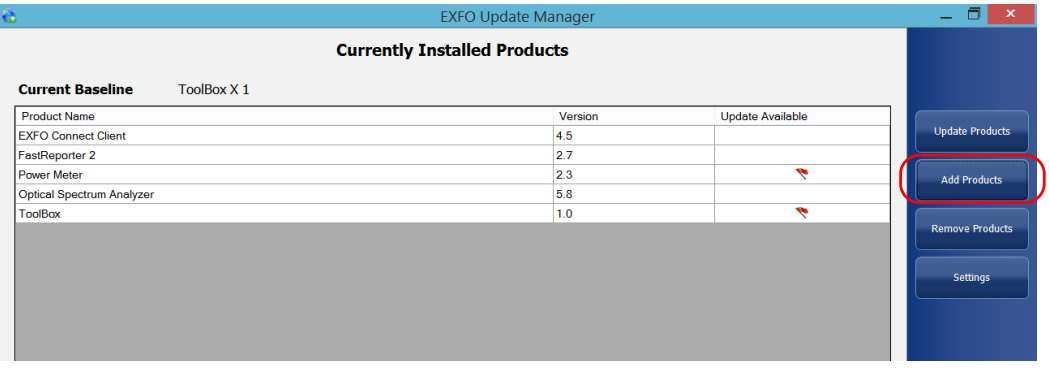

- <span id="page-10-0"></span>*Note: If the Add Products button is not available, it may be that there are no new products to install. It may also mean that the folder containing the installation packages is not defined correctly, or that the installation files have not been copied to this folder.*
	- *5.* If there are products compatible with more than one baseline in the folder containing the installation packages, you must specify the baseline version you wish to use.
	- *6.* Tap **Next**.

### Setting Up and Using Update Manager

*7.* Select all the check boxes corresponding to the products that you want to install. If more than one version is available, specify the desired version.

<span id="page-11-0"></span>A clock icon  $($   $)$ ) is displayed for the products that include a trial-mode version. Some products may offer limited features in their trial-mode versions.

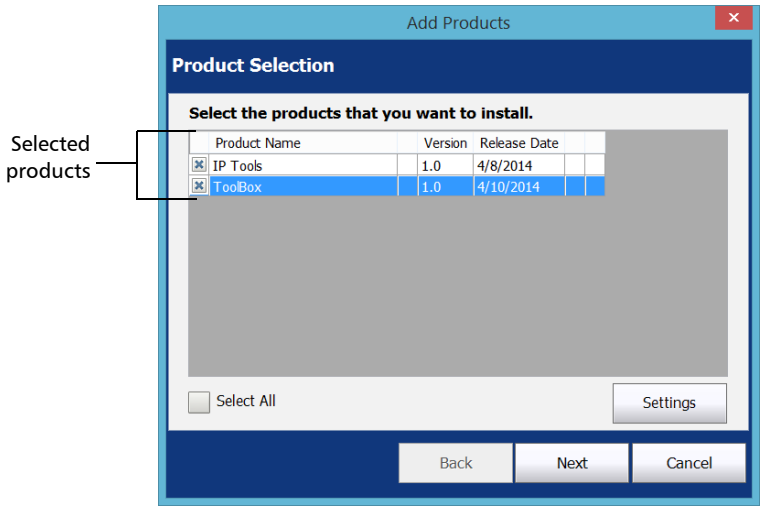

*Note: If you need to view or modify the path to the folder containing the installation packages, tap the Settings button.*

- *Installing Software Products*
- *8.* When your selection is complete, tap **Next**.

*Note: All the products that you have selected for installation are listed.*

*9.* Tap **Install** to start the installation.

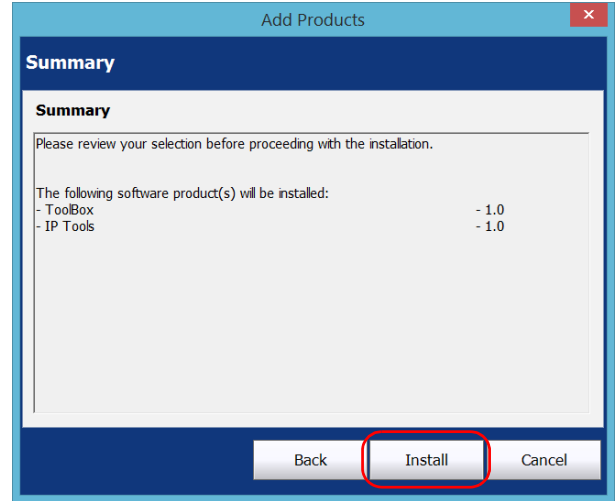

*Note: If the unit and instrument applications are not closed, Update Manager prompts you to close them at this point.*

### Setting Up and Using Update Manager

*10.* Read and accept the general End-User License Agreement (EULA), and then tap **Next**.

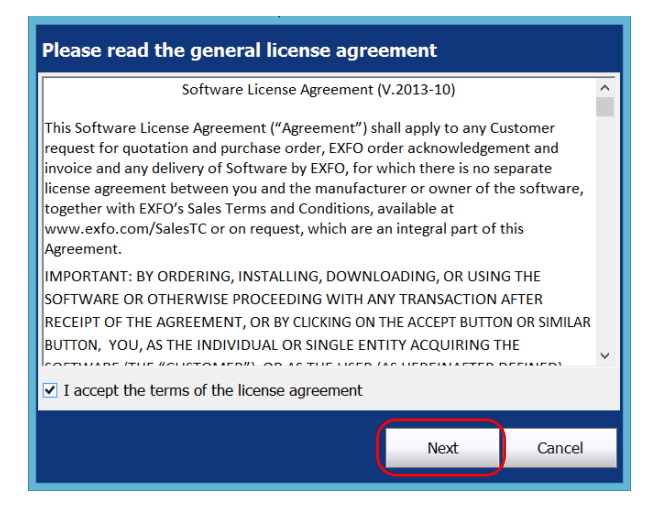

*11.* When applicable, read and accept the products' license agreements, and then tap **Next**.

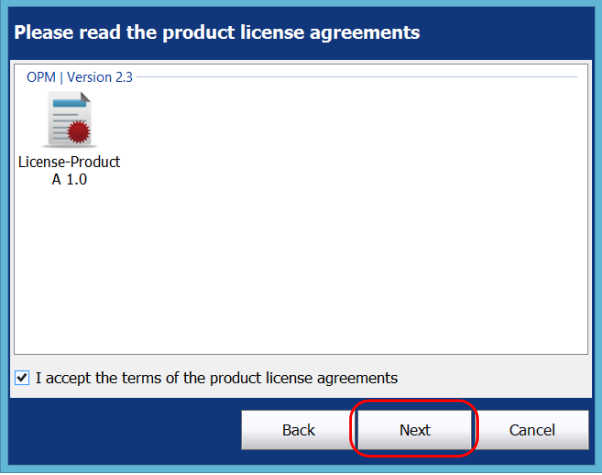

*Installing Software Products*

*12.* When applicable, read all safety instructions, confirm that you have read them, and then tap **Install**.

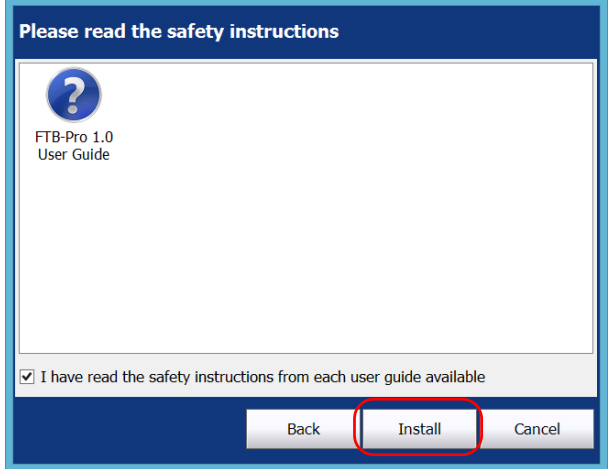

*13.* Tap **Finish** to exit the wizard.

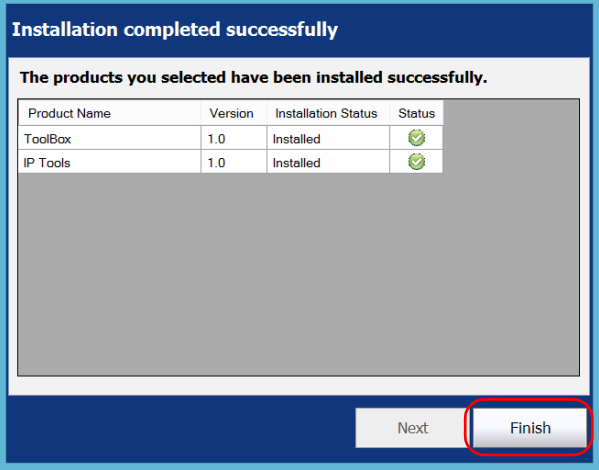

The applications that you have just installed now appear on the list of currently installed products in the main window.

## <span id="page-15-0"></span>Updating Products

<span id="page-15-1"></span>All products already installed on your unit appear on the list of currently installed products. As soon as an update is available for a particular product (in the folder containing the update packages), the  $\bullet\bullet\bullet$  icon is displayed.

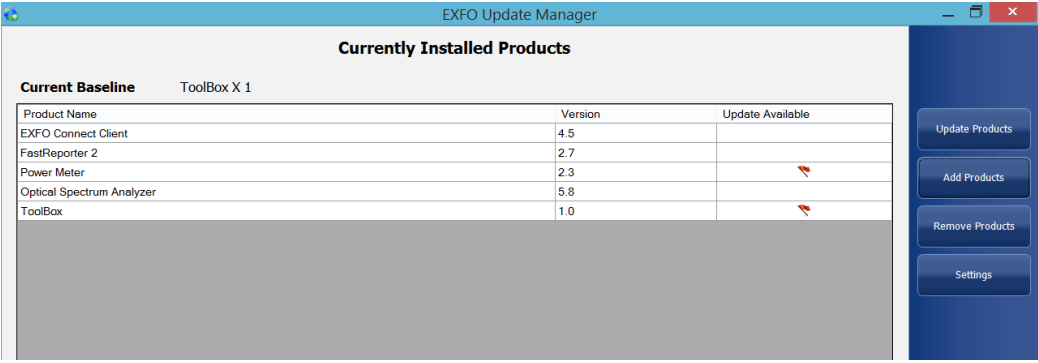

Before updating your applications, you may want to ensure that the folder containing the update packages is correctly defined in Update Manager (see *[Selecting the Location of the Update and Installation Packages](#page-7-0)* on [page 4\)](#page-7-0). You must copy the update packages to this folder; otherwise, the application will not be able to access the files.

### *To update products:*

- *1.* Make sure that the unit and instrument applications are closed before proceeding with the installation.
- *2.* Ensure that your unit will remain powered on during the installation by connecting it to a power outlet or by making sure that the batteries are fully charged.
- *3.* From the button bar, tap **Update Products**.

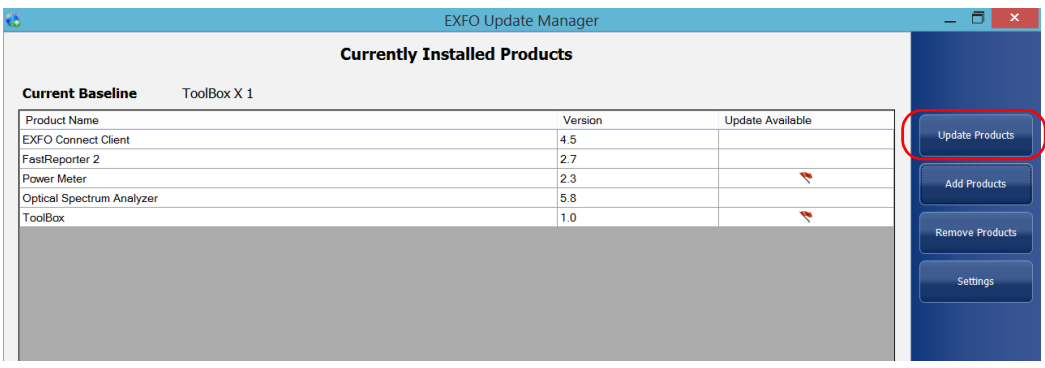

- <span id="page-16-0"></span>*Note: If the Update Products button is not available, it may be that there are no updates to install. It may also mean that the folder containing the installation packages is not defined correctly, or that the update files have not been copied to this folder.* 
	- *4.* If a more recent version of the baseline is available in the folder containing the installation packages, you can select it at this point, then tap **Next**.

### Setting Up and Using Update Manager

*5.* Select the products that you want to update. If more than one version is available, specify the desired version by ensuring the relevant check box is selected.

A clock icon  $\left(\bigodot\right)$  is displayed for the products that include a trial-mode version. Some products may offer limited features in their trial-mode versions.

<span id="page-17-0"></span>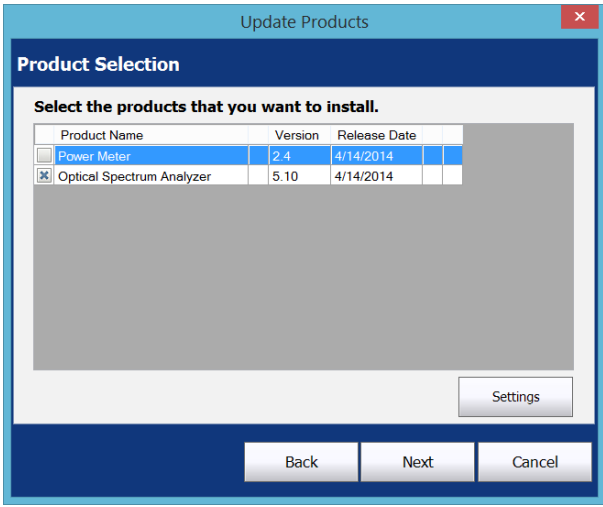

*Note: If you need to view or modify the path to the folder containing the upgrade packages, tap the Settings button.*

*6.* When your selection is complete, tap **Next**.

*Note: All the products that you have selected for installation are listed.*

*7.* Tap **Next** to start the installation.

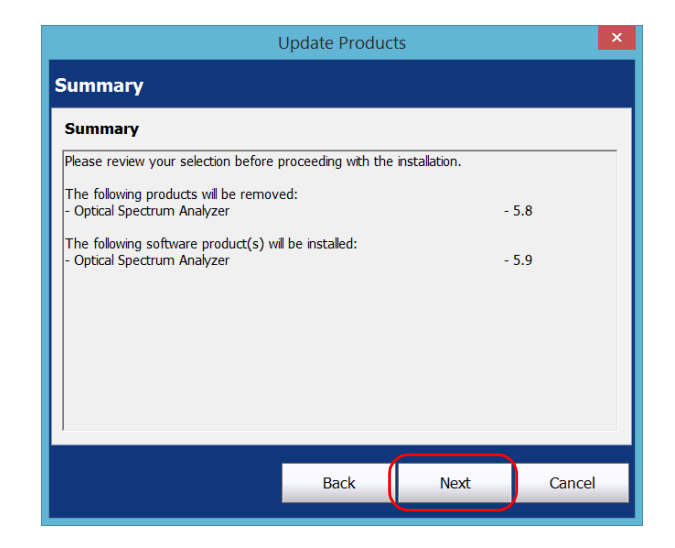

*Note: If the unit and instrument applications are not closed, Update Manager prompts you to close them at this point.*

### Setting Up and Using Update Manager

*8.* Read and accept the general End-User License Agreement (EULA), and then tap **Next**.

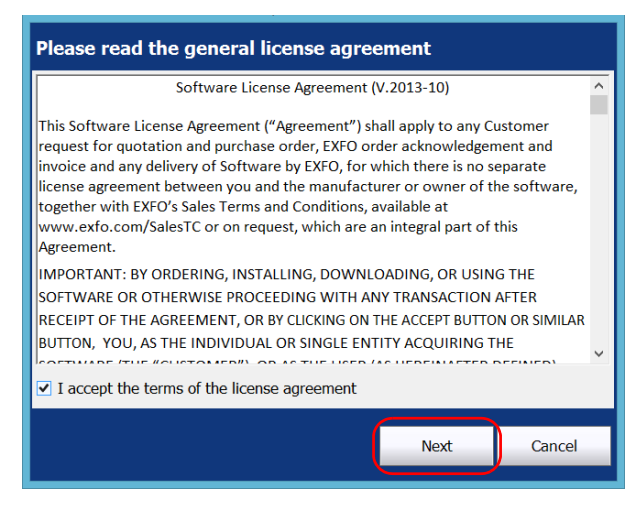

*9.* When applicable, read and accept the products' license agreements, and then tap **Next**.

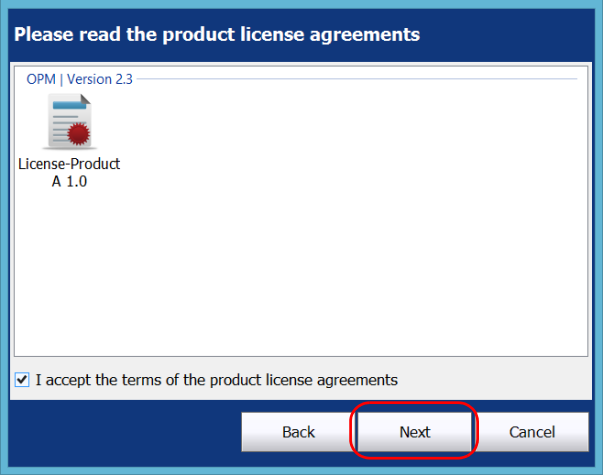

*10.* When applicable, read all safety instructions, confirm that you have read them, and then tap **Update**.

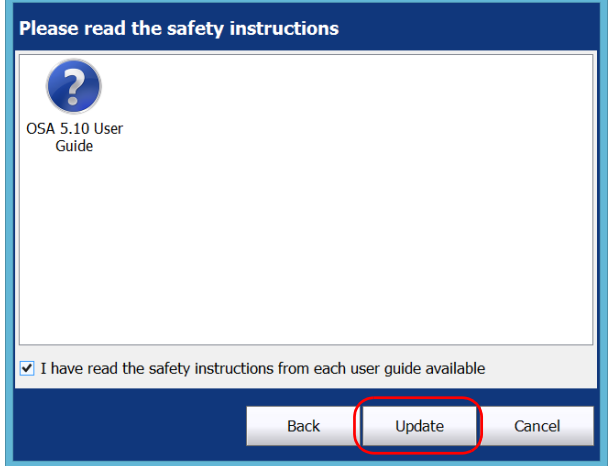

*11.* Tap **Finish** to exit the wizard.

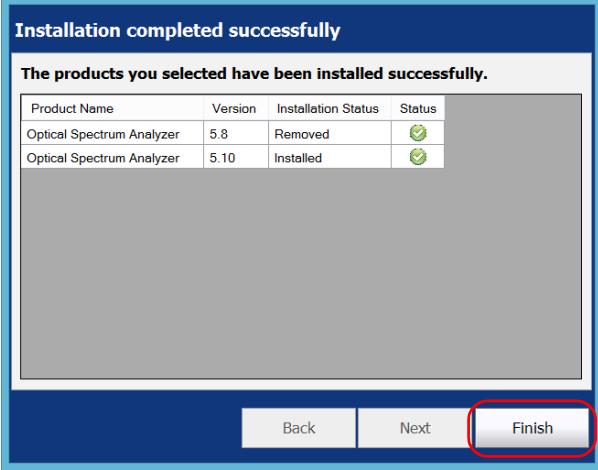

The versions that you have just installed are added to the list of currently installed products.

## <span id="page-21-0"></span>Removing Products

<span id="page-21-1"></span>You can remove products that you no longer use.

### *To remove products:*

- *1.* Make sure that the unit and instrument applications are closed before proceeding with the removal of products.
- *2.* Ensure that your unit will remain powered on during the installation by connecting it to a power outlet or by making sure that the batteries are fully charged.
- *3.* From the button bar, tap **Remove Products**.

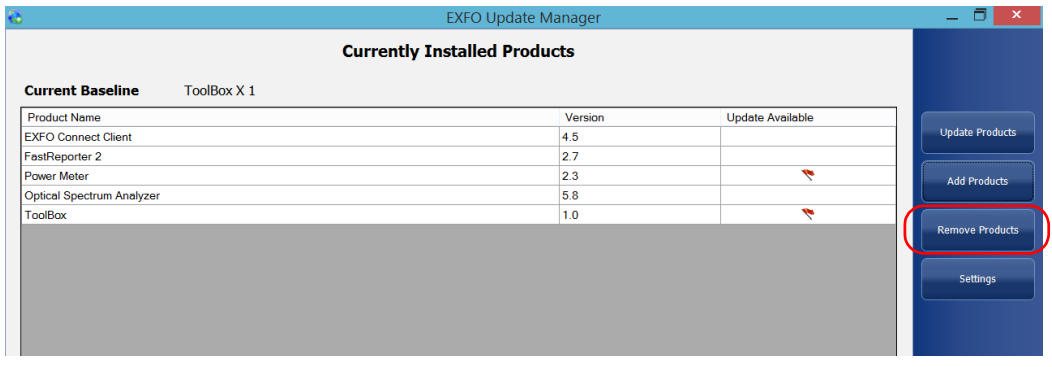

*Removing Products*

*4.* Select all the check boxes corresponding to the products that you want to remove from your unit.

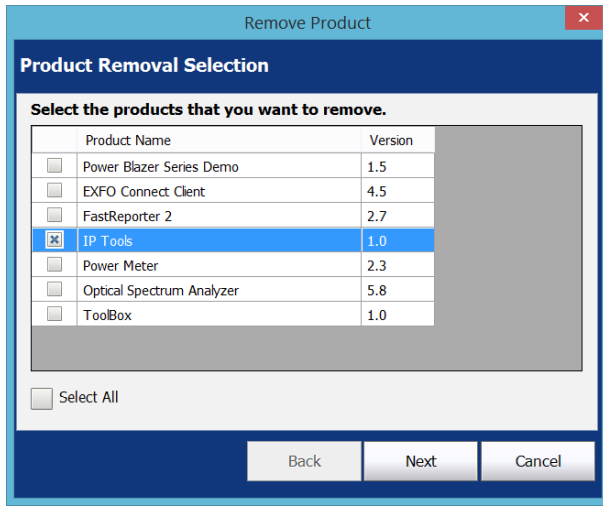

*5.* When your selection is complete, tap **Next**.

*6.* Tap **Remove** to start the process.

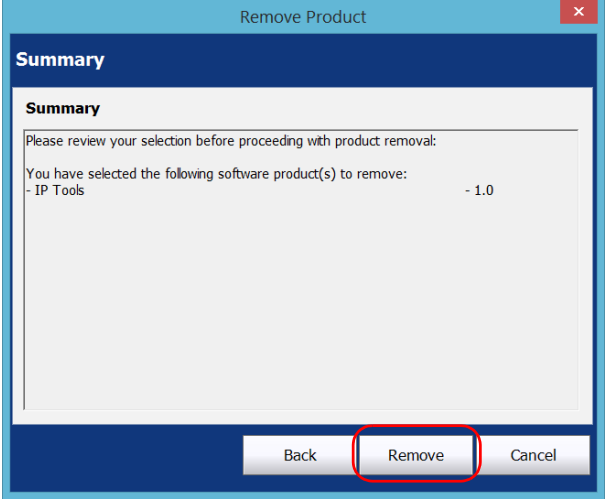

*Note: If the unit and instrument applications are not closed, Update Manager prompts you to close them at this point.*

*7.* When the **Products removed successfully** window is displayed, tap **Finish**.

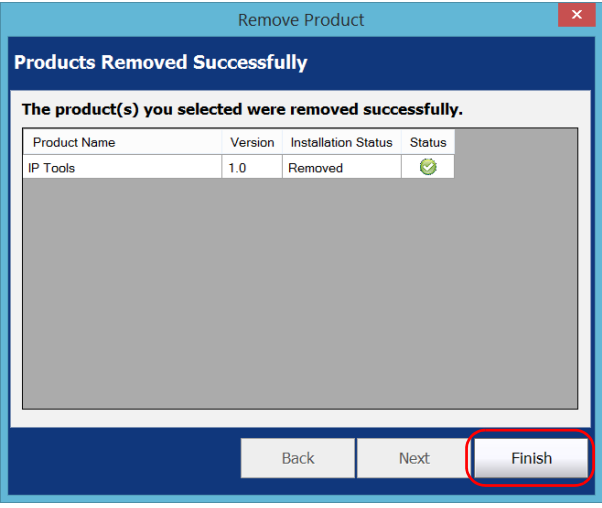

The versions that you have just removed no longer appear on the list of currently installed products.

<span id="page-25-0"></span>*Displaying All Available Product Versions*

## Displaying All Available Product Versions

<span id="page-25-1"></span>By default, Update Manager shows only the most recent versions of the software components, but it is also possible to list all versions.

### *To display all available product versions:*

*1.* From the button bar, tap **Settings**.

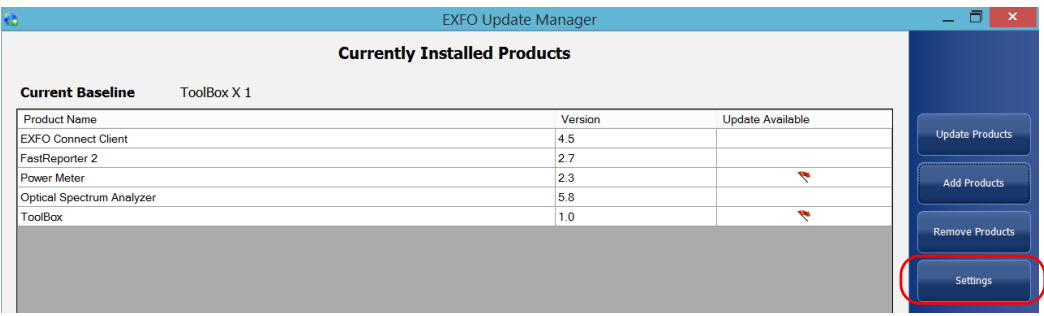

*2.* Under **Display options**, clear the **Show only the most recent product versions** check box.

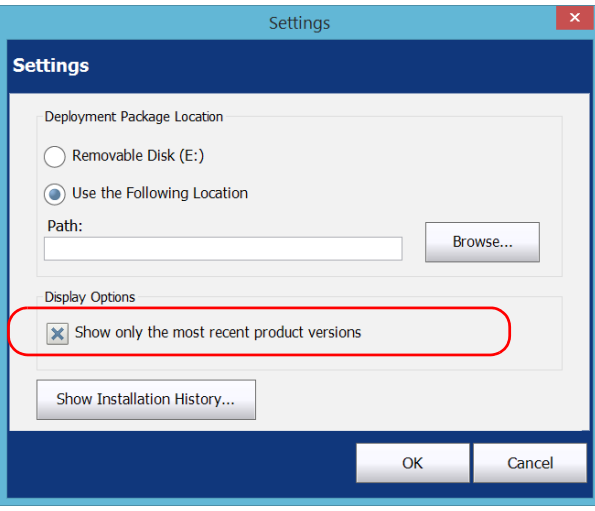

*Displaying All Available Product Versions*

#### *To display only the most recent product versions:*

- *1.* From the button bar, tap **Settings**.
- *2.* Under **Display Options**, select the **Show only the most recent product versions** check box.

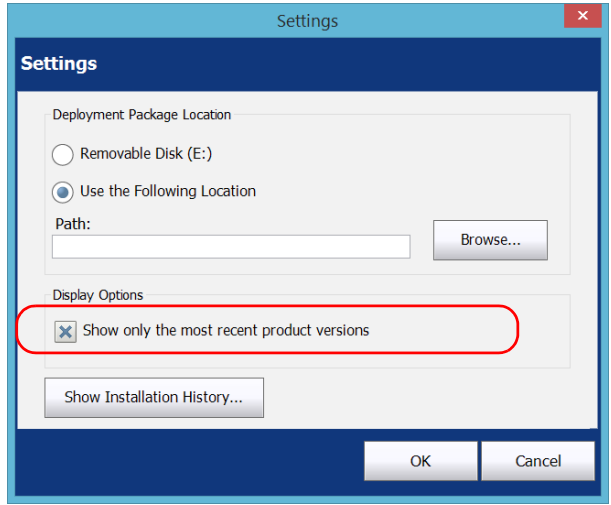

# <span id="page-27-0"></span>Viewing Installation History

<span id="page-27-1"></span>The installation operations are kept in a log and are available for viewing, directly from your unit. If you want, you can also save the history to a text (.txt) file. This is particularly useful if you ever need to troubleshoot a specific unit.

### *To view installation history:*

*1.* From the button bar, tap **Settings**.

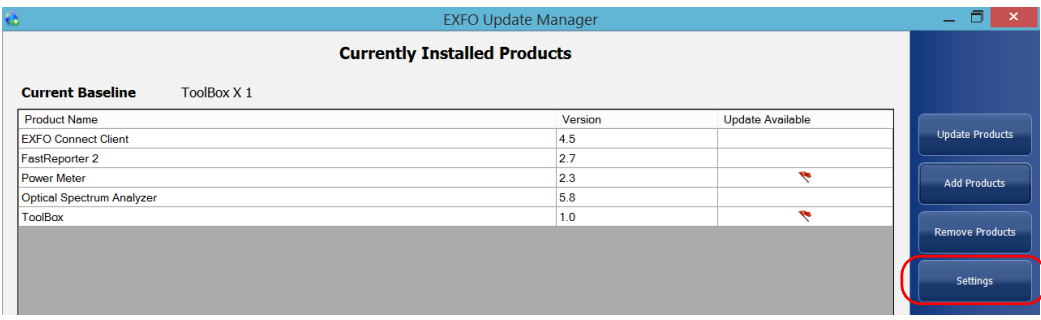

*2.* Tap the **Show Installation History** button.

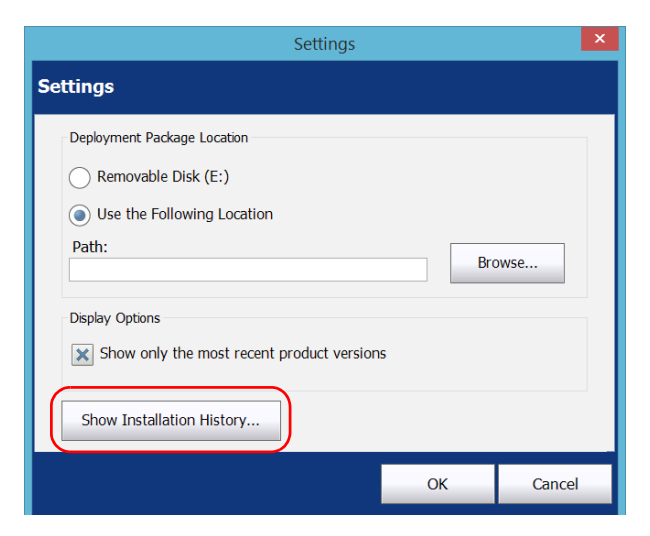

- *3.* If you want to save the log to a .txt file, proceed as follows:
	- *3a.* From **Installation History**, tap the **Save** button.

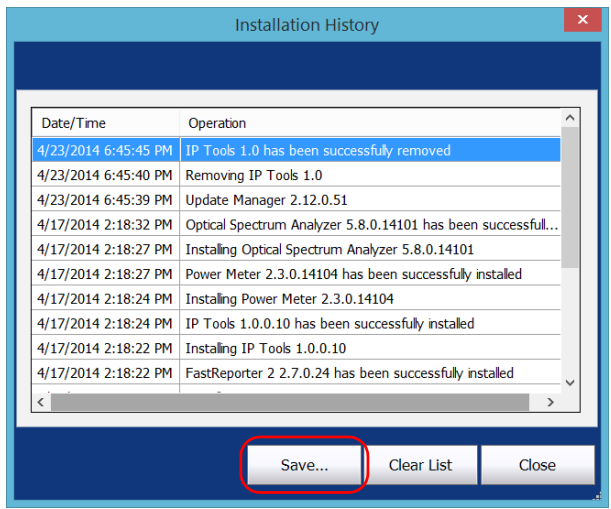

- *3b.* Enter a name for your file and tap **Save**.
- *4.* When you have finished, tap **Close**.

# <span id="page-30-1"></span><span id="page-30-0"></span>*3 Troubleshooting*

# Solving Common Problems

<span id="page-30-3"></span>Before contacting EXFO for technical support, you might want to consider the following solutions to common problems.

<span id="page-30-2"></span>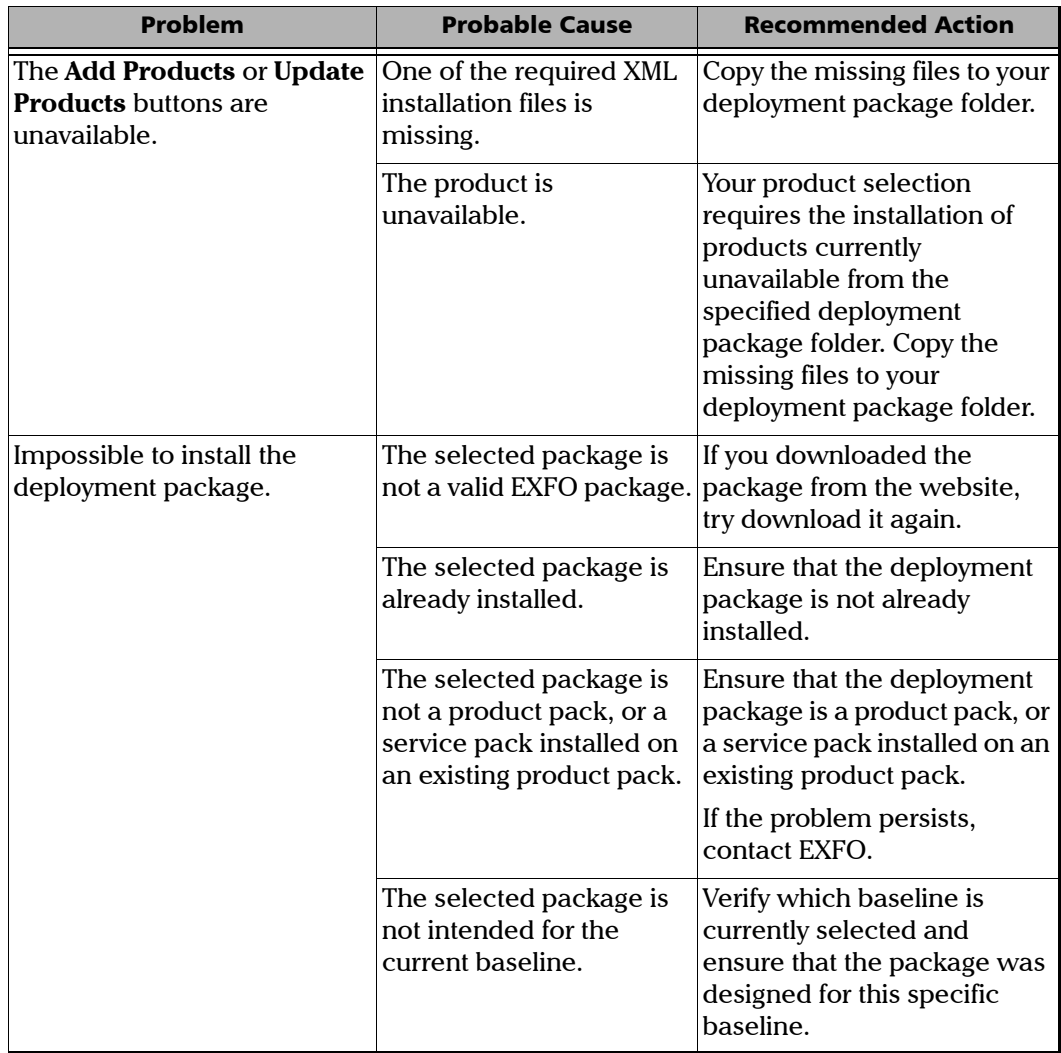

### Troubleshooting

*Solving Common Problems*

<span id="page-31-0"></span>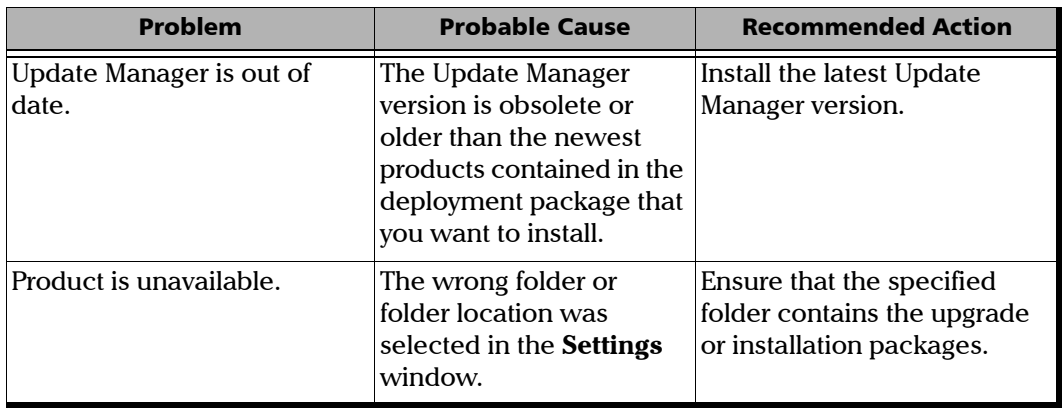

# <span id="page-32-0"></span>Contacting the Technical Support Group

To obtain after-sales service or technical support for this product, contact EXFO at one of the following numbers. The Technical Support Group is available to take your calls from Monday to Friday, 8:00 a.m. to 7:00 p.m. (Eastern Time in North America).

#### **Technical Support Group**

400 Godin Avenue Quebec (Quebec) G1M 2K2 CANADA

<span id="page-32-2"></span>1 866 683-0155 (USA and Canada) Tel.: 1 418 683-5498 Fax: 1 418 683-9224 support@exfo.com

For detailed information about technical support, and for a list of other worldwide locations, visit the EXFO Web site at [www.exfo.com](http://www.exfo.com).

If you have comments or suggestions about this user documentation, you can send them to customer.feedback.manual@exfo.com.

## <span id="page-32-1"></span>Viewing Online Help

An online version of the user documentation is available at all times in Update Manager.

### *To view the online help:*

At the bottom of the button bar, tap  $\boxed{\odot}$ .

<span id="page-32-3"></span>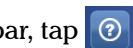

## <span id="page-33-0"></span>Viewing Information About Update Manager

You can see information about your product, as well as the contents of the license agreement quickly and easily.

### <span id="page-33-1"></span>*To view information about the application:*

At the bottom of the button bar, tap  $\boxed{0}$ 

*Note: To see the Licence Agreement, tap the corresponding button at the bottom of the window.*

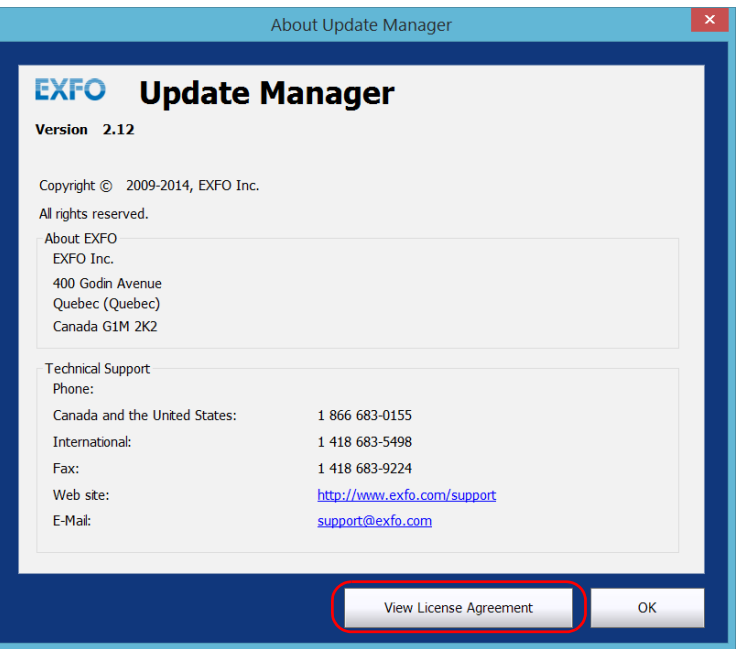

## **Index**

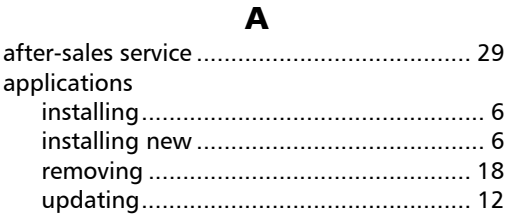

### $\mathbf{B}$

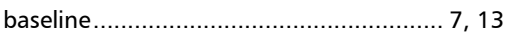

### $\mathsf{C}$

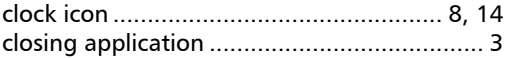

### $\mathbf D$

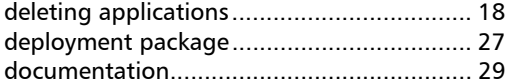

## $\mathsf E$

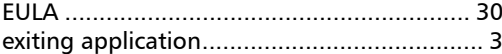

### $\mathbf{I}$

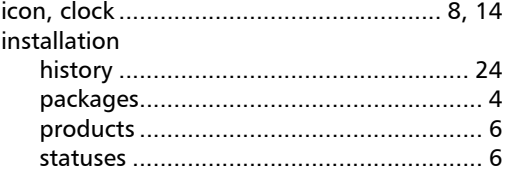

### $\mathbf{L}$

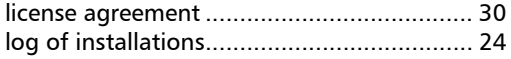

## $\overline{\mathsf{N}}$

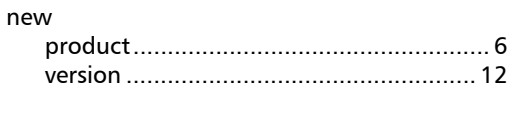

## $\mathbf{o}$

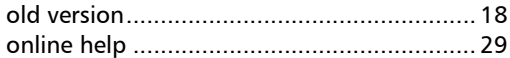

### $\mathbf{P}$

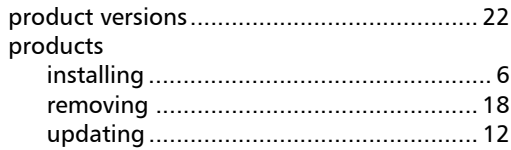

## $\mathbf T$

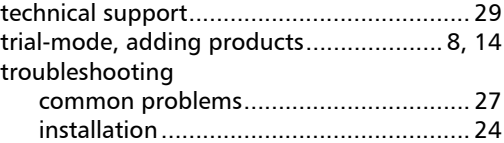

## $\mathbf U$

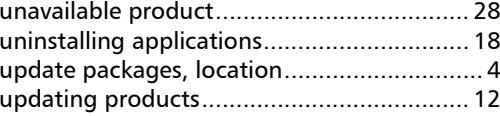

**COL** 

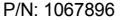

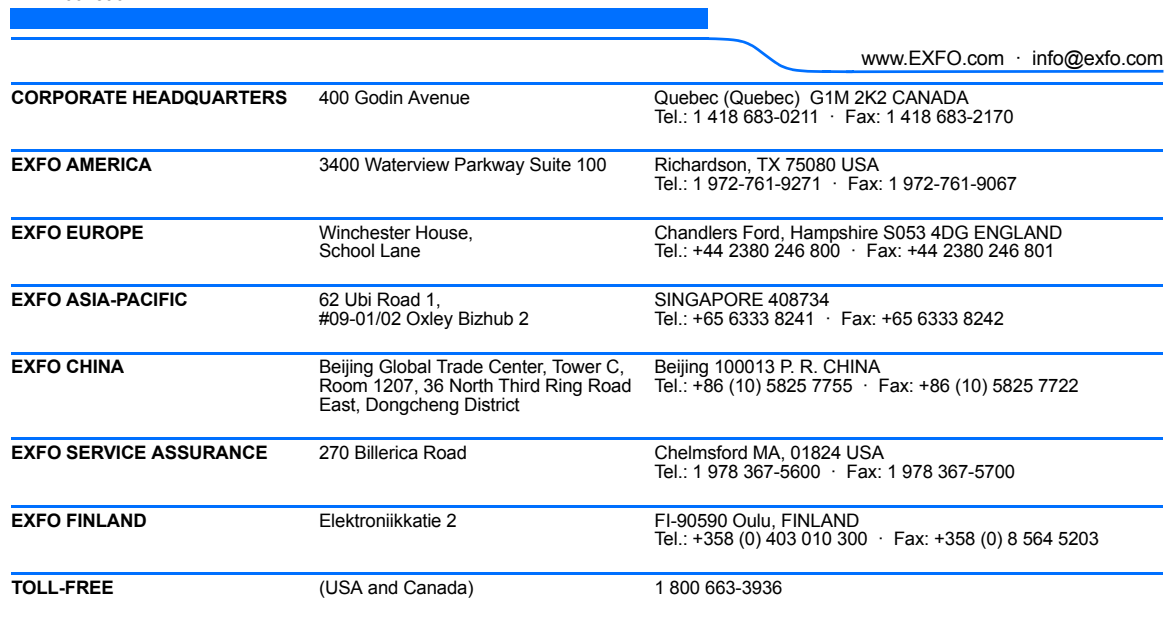

© 2015 EXFO Inc. All rights reserved. Printed in Canada (2015-04)

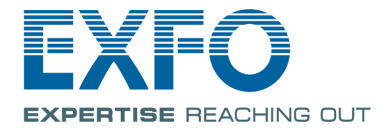